# **WA CAP Guide: Compliance Agreements for Child Placing Agencies**

### 1. Search Provider

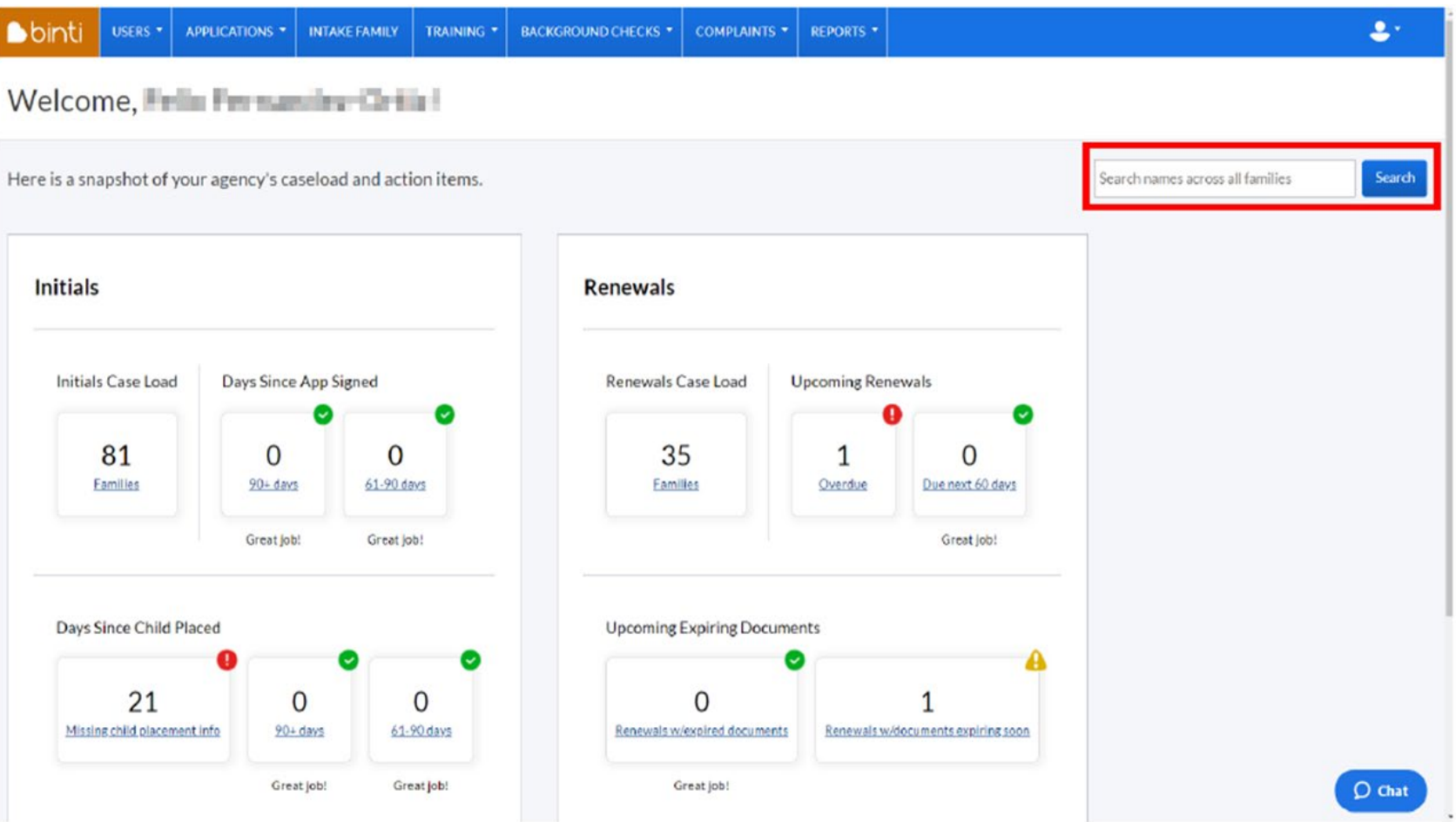

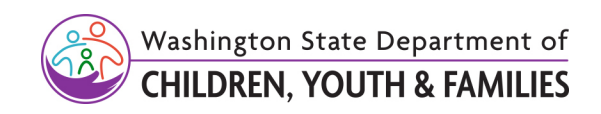

## 2. Click on Provider's Name

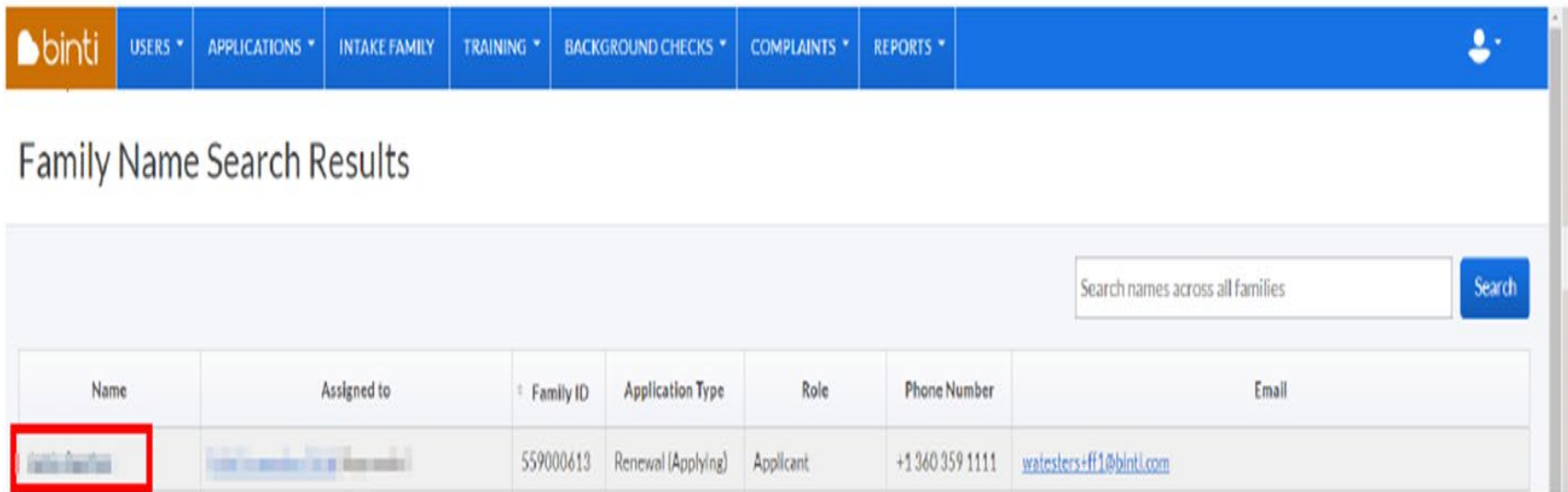

# 3. Click "Actions", Then Click "Edit Application" From Options That Appear

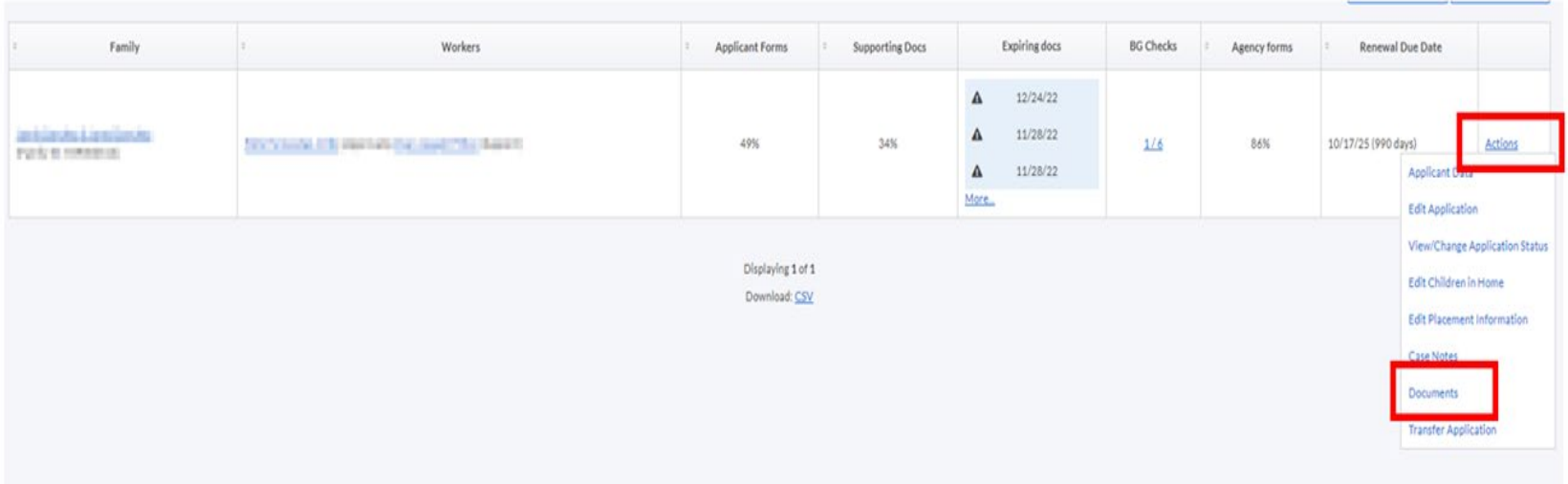

### 4. Once in Documents Section, Scroll and Click on Compliance Agreement Hyperlink Under Agency Forms (DCYF Forms)

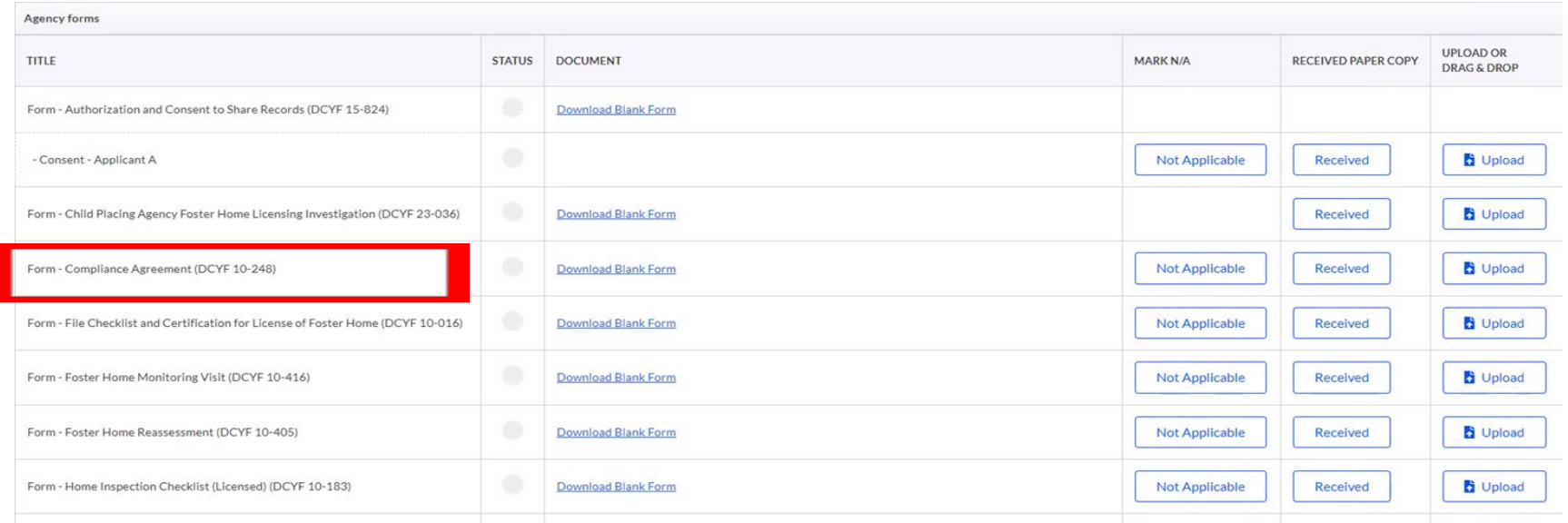

5. Complete Form by Entering Home Contact Info, CPA Licensor's Info, and Compliance Agreement Info

Note: Ensure you are clicking Save and Continue button after each step.

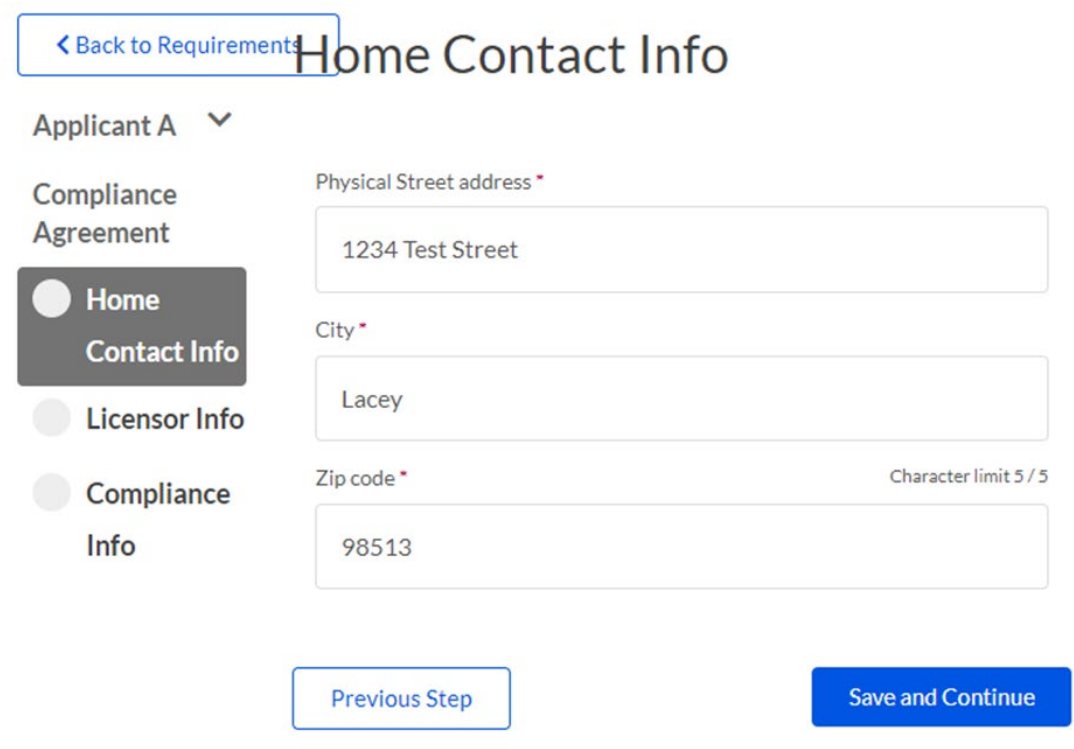

### 6. CPA Licensor Clicks on Sign for Caseworker Button

Note: Once you fill out Agreement form you will be redirected back to Documents section, and a Sign for CComplianceaseworker will appear under form name in Documents section

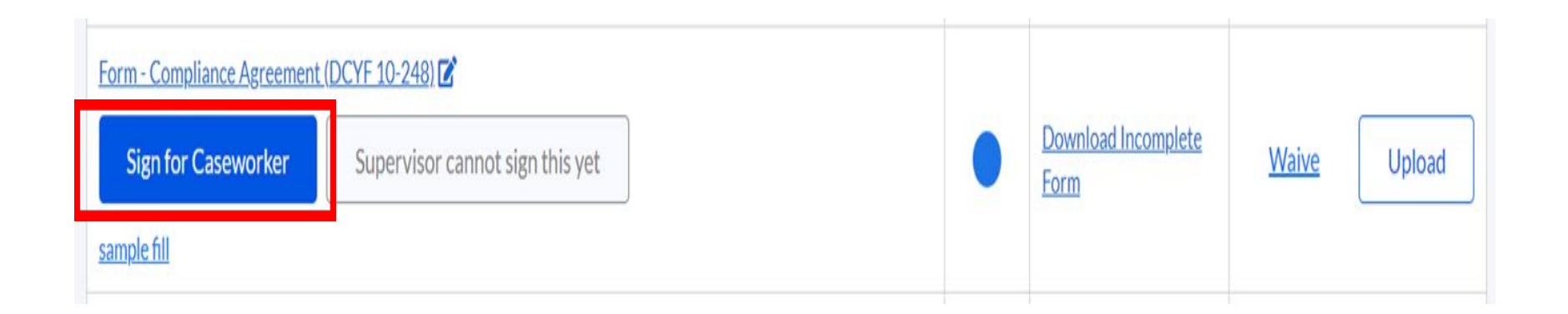

### 7. CPA Licensor Will Sign the Form

Note: CPA Licensor will see a preview page of document. Sign the form by using your signature. Click on Next to find signature spot, Click on Sign Here, then Click on Accept.

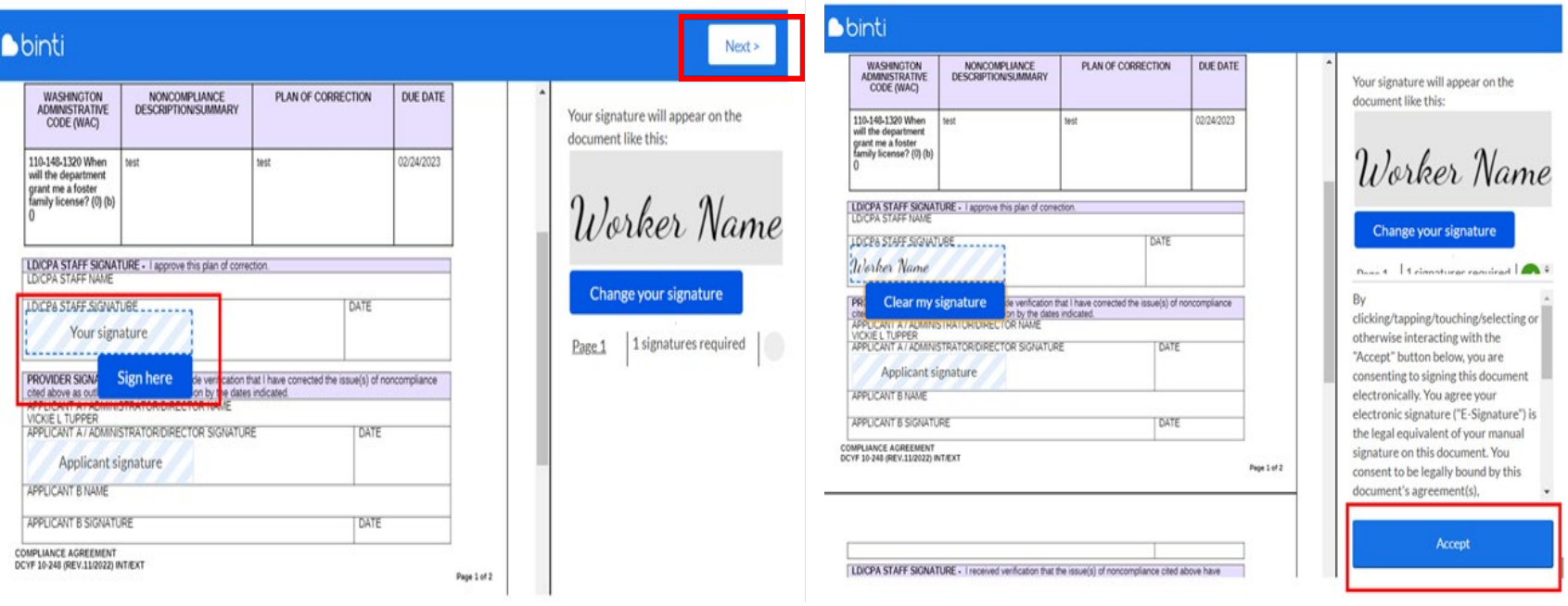

8. The Provider Will Need the Passcode of "kids4Washington" from CPA Licensor to Get Past Lock Screen in Order to View Form.

# **binti**

### DCYF Foster Care Maintenance and Renewal

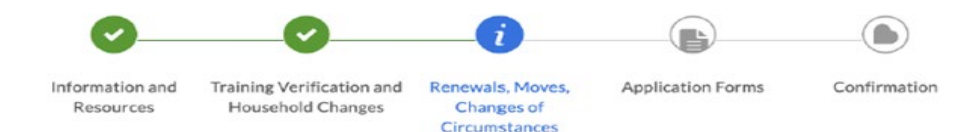

### Renewals, Moves, Changes of Circumstances

You need a passcode to proceed with renewals, moves, or changes of circumstances. We will send you a reminder email 90 days prior to your license expiration with the passcode for renewal.

Contact your licensor for this passcode if you are moving, have a change of circumstance, or do not receive the renewal email. Find your licensor's contact information by clicking on "Need Help?" in the corner of this page.

Please enter the passcode you received below in order to proceed:

Enter agency-provided code

Next: Application Forms

### 9. Once Past Lock Screen, the Compliance Agreement is Ready to be Reviewed and Signed by Provider.

Note: The provider can only review and sign; they cannot edit this document.

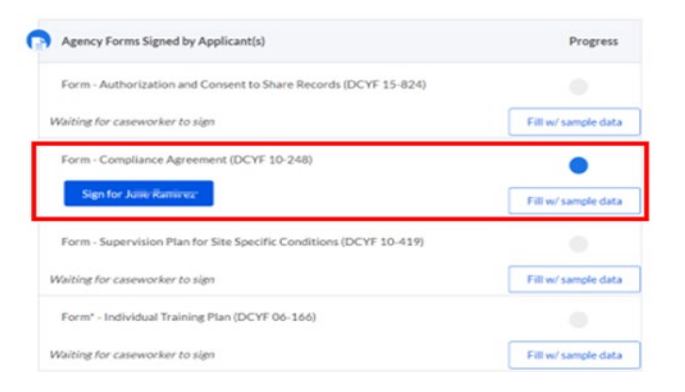

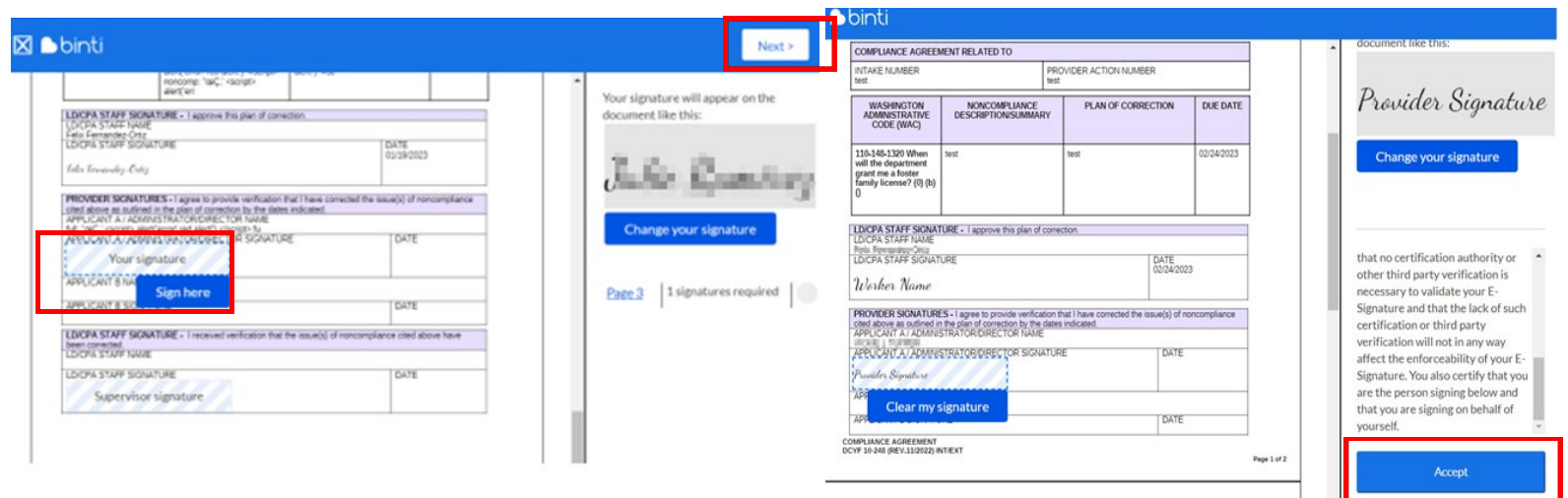

### 10. Once the Provider Signs the Form, a Sign for Supervisor Button Will Appear

Note: The provider can only review and sign; they cannot edit this document.

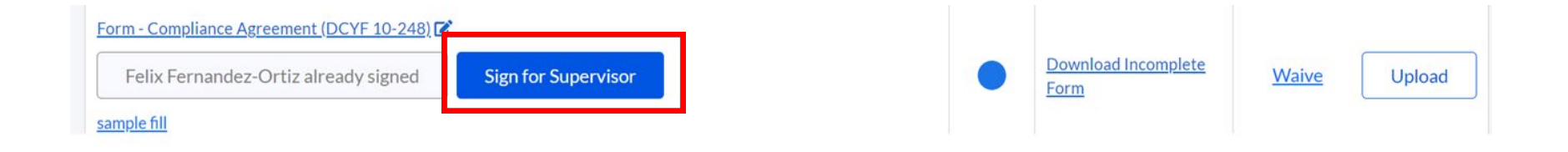

#### 11. You Will Then See a Preview Page of the Document. Sign the Form by Using Your Signature.

Click on Next to find signature spot, Click on Sign Here, then Click on Accept Note: Before CPA Licensor signs a 2nd signature, CPA Licensor needs to verify that compliance issue has been resolved.

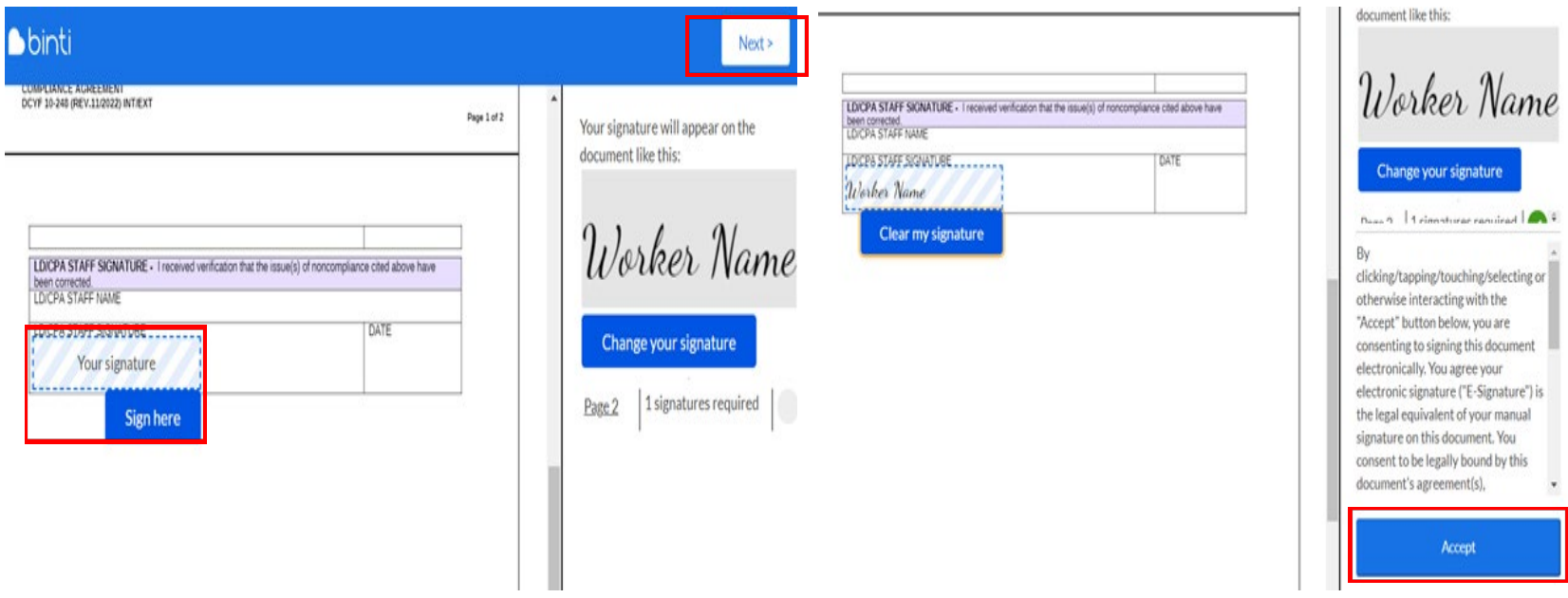

12. Once Compliance Agreement is Complete, a Green Check Mark Will Appear in the Status Column. To Access Completed Form, Click on Completed Form Hyperlink.

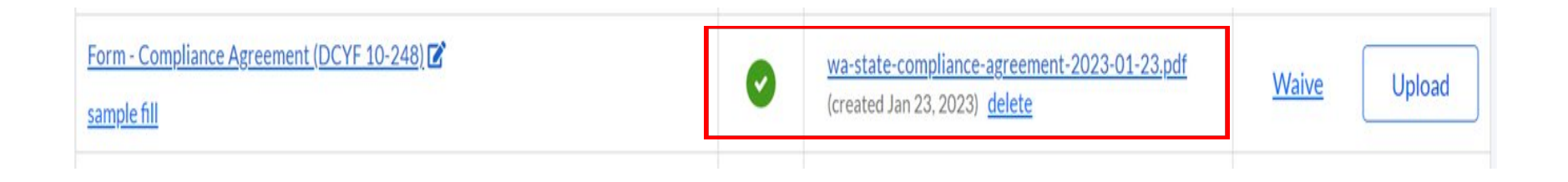